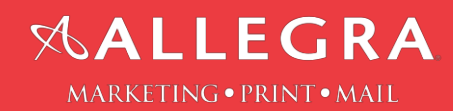

## InDesign-Creating and Exporting Bleed Instructions:

## Creating a New Document With Bleed

1. When creating your new document expand the Bleed and Slug option by clicking the arrow at the bottom of your pop-up and add a 0.125 in bleed on all sides then press OK.

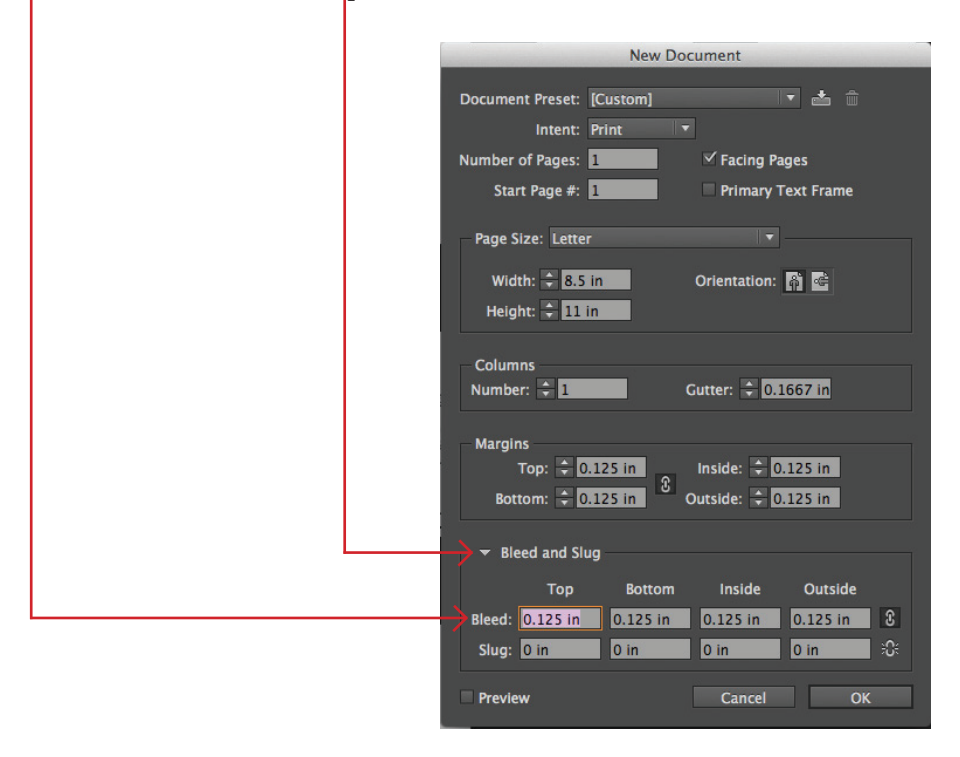

InDesign-Creating and Exporting Bleed Instructions:

Adding Bleed to a Current Document

- 1. While in your document go to File>Document Setup...
- 2. Expand Bleed and Slug section by clicking the arrow at the bottom of your pop-up and add a 0.125 in bleed on all sides then press OK.

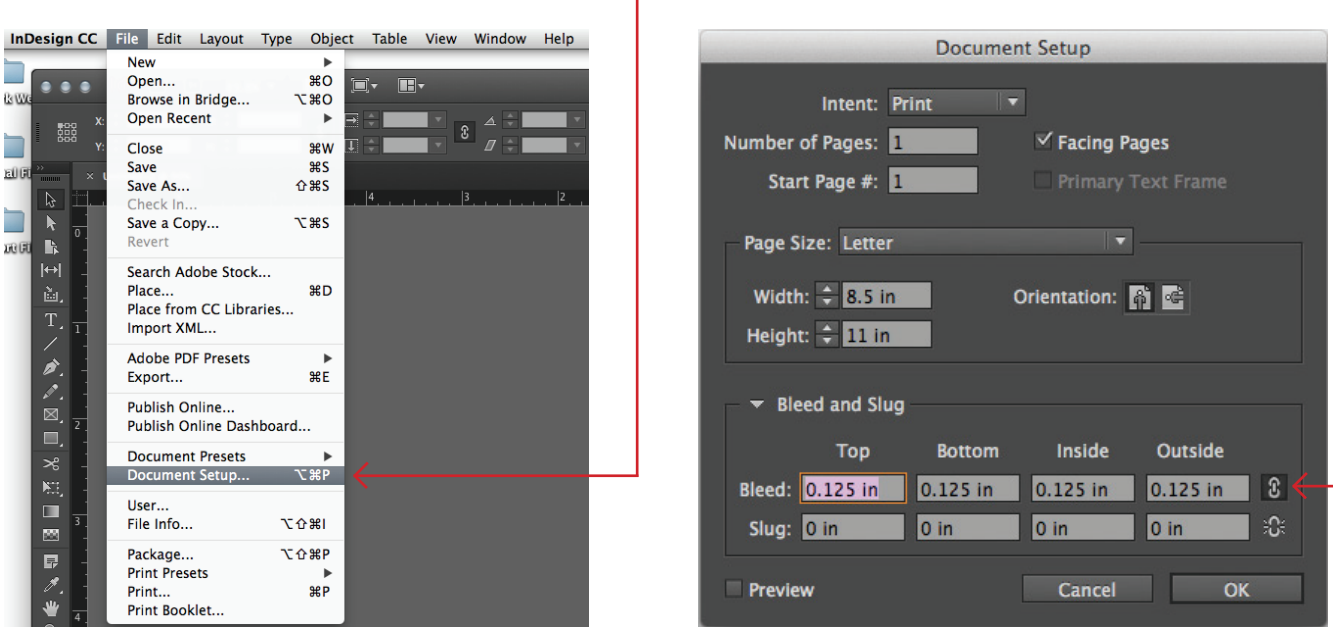

Information provided by Allegra Marketing • Print • Mail 3983 Linden Ave, Grand Rapids, MI 49548 | 616.248.4110 | <u>Allegragr.com</u> 1

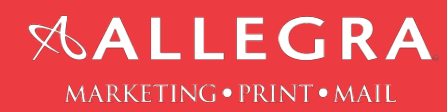

## Exporting a Document With Bleed

1. Go to File>Adobe PDF Presets>[High Quality Print]...

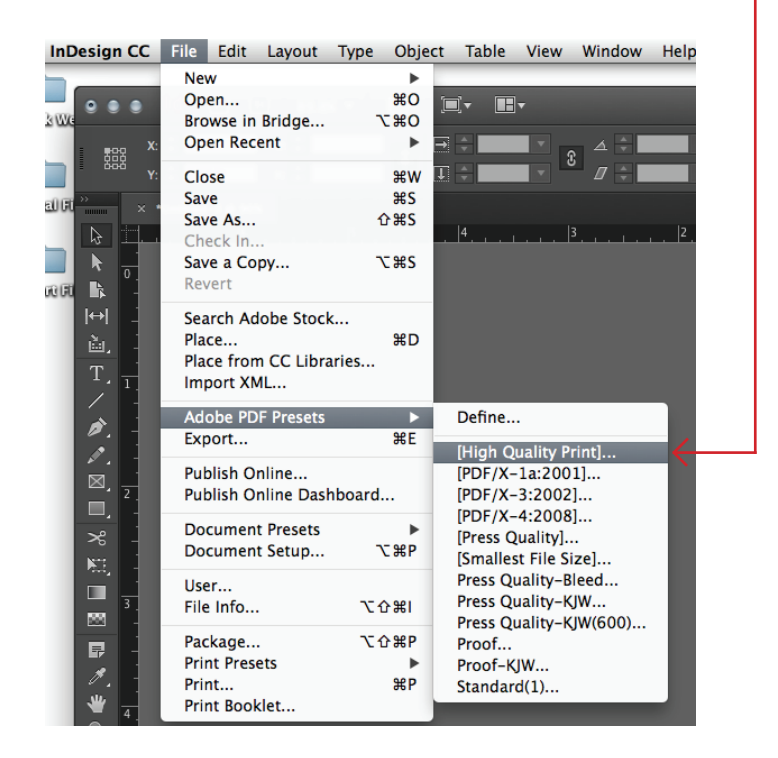

- 2. Click Marks and Bleeds on the left side of your pop-up
- 3. Underneath the Bleed and Slug section make sure to check the box next to Use Document Bleed Settings and click Export.

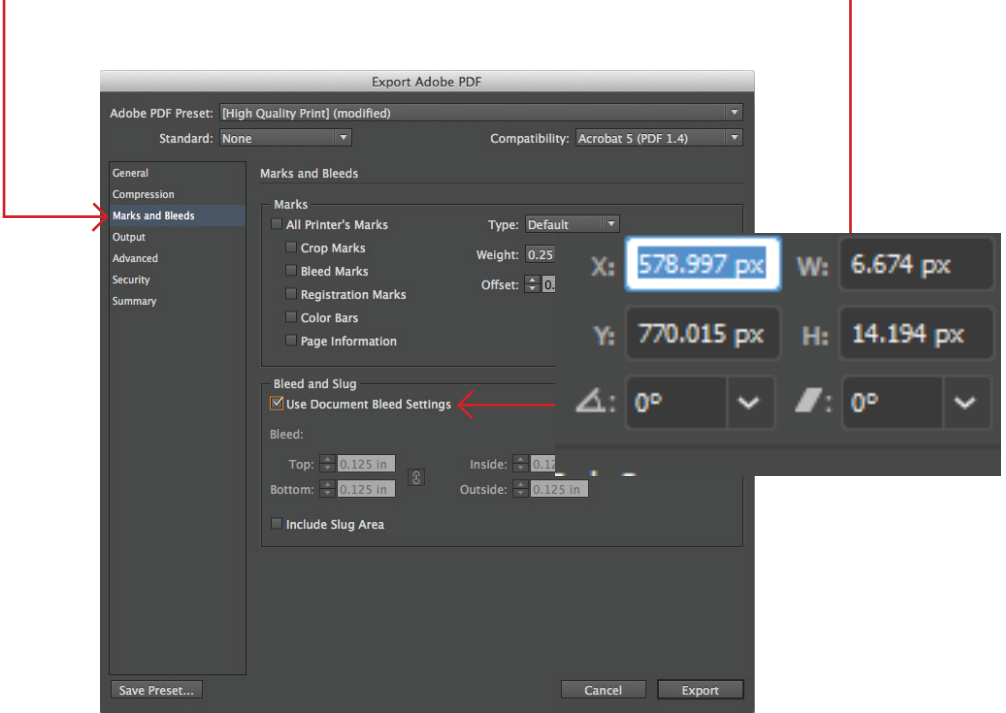